## Digitales Klassenbuch in WebUntis

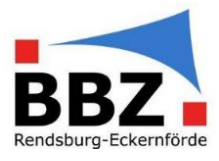

### Kurzanleitung - Fehlende "Lehrstoffeintragung" nachholen

1. Loggen Sie sich mit der Zwei-Faktor-Authentifizierung bei WebUntis ein:

HINWEIS: Sollten Sie noch nicht über eine Zwei-Faktor-Authentifizierung verfügen, so aktivieren Sie diese bevor Sie mit Schülerdaten in WebUntis arbeiten (siehe Kurzanleitung Zwei-Faktor-Authentifizierung aktivieren).

"Faktor 1": Loggen Sie sich in WebUntis mit Ihrem Benutzernamen und Passwort ein:

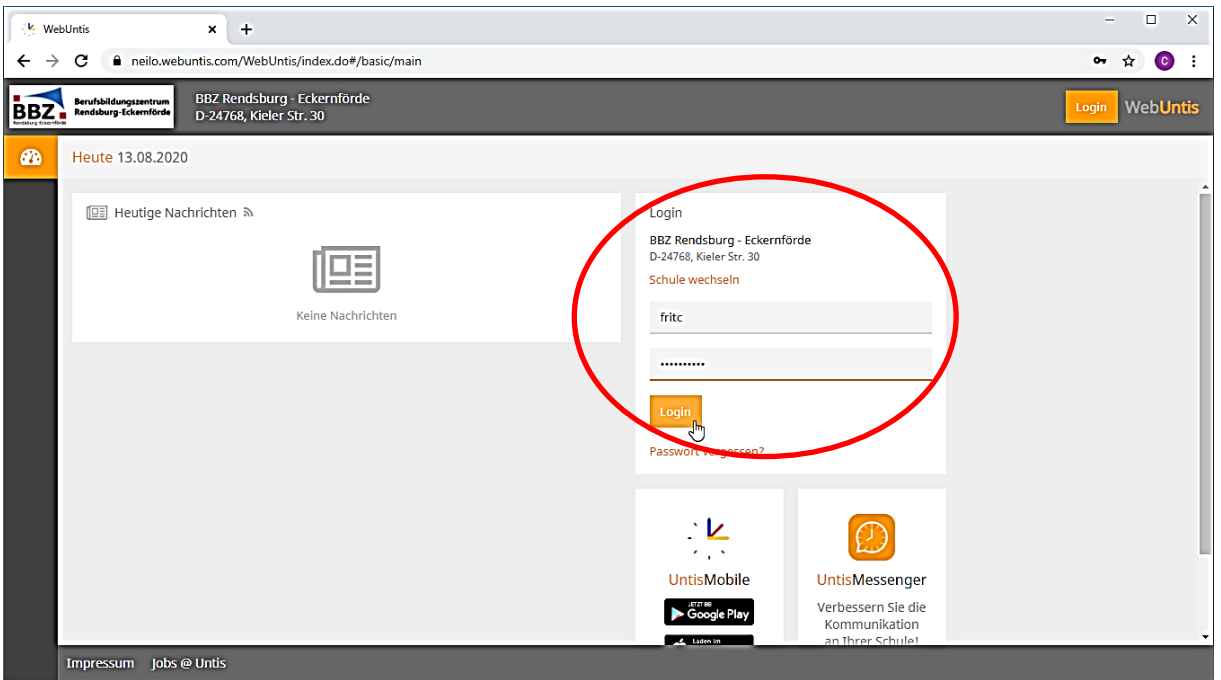

"Faktor 2": Geben Sie jetzt zusätzlich die aktuelle, 6-stellige Zahl aus Ihrer Authenticator-App ein:

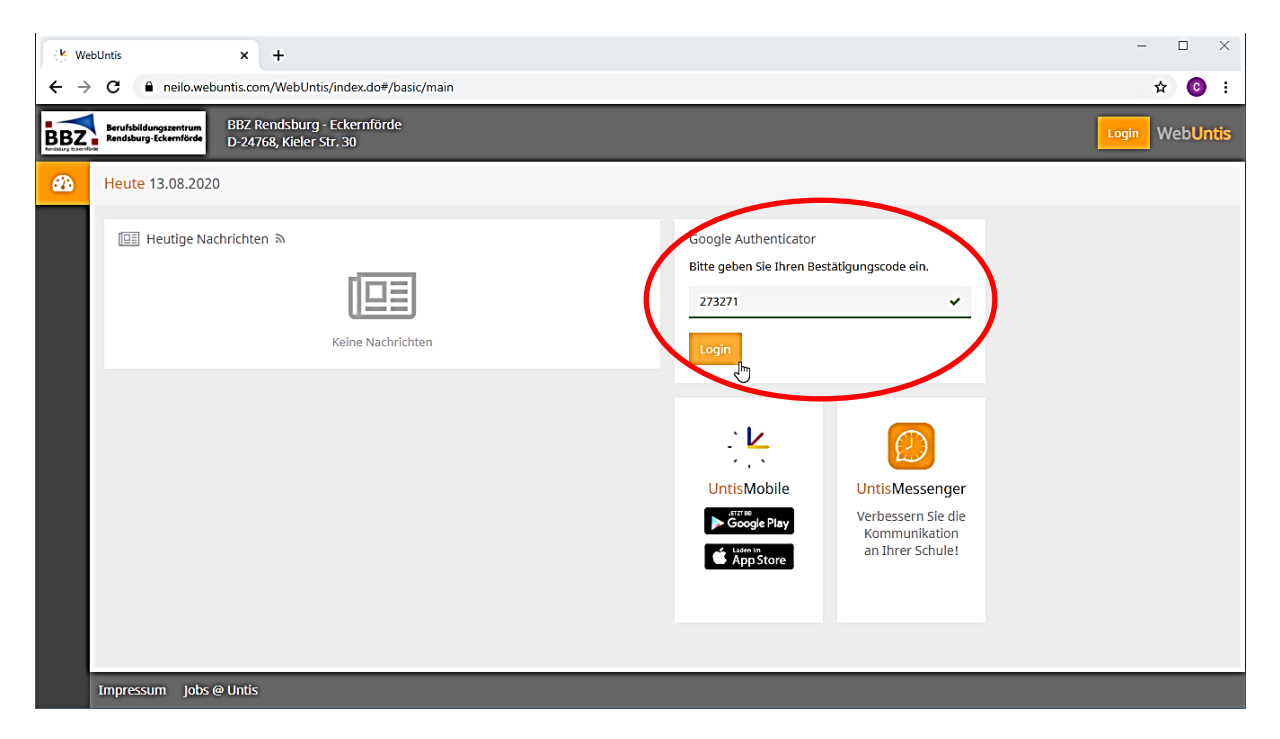

# Digitales Klassenbuch in WebUntis

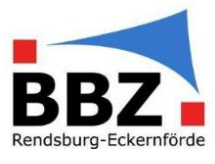

2. Wählen Sie auf der Startseite im Menü "Klassenbuch → Offene Stunden/Lehrkraft" aus:

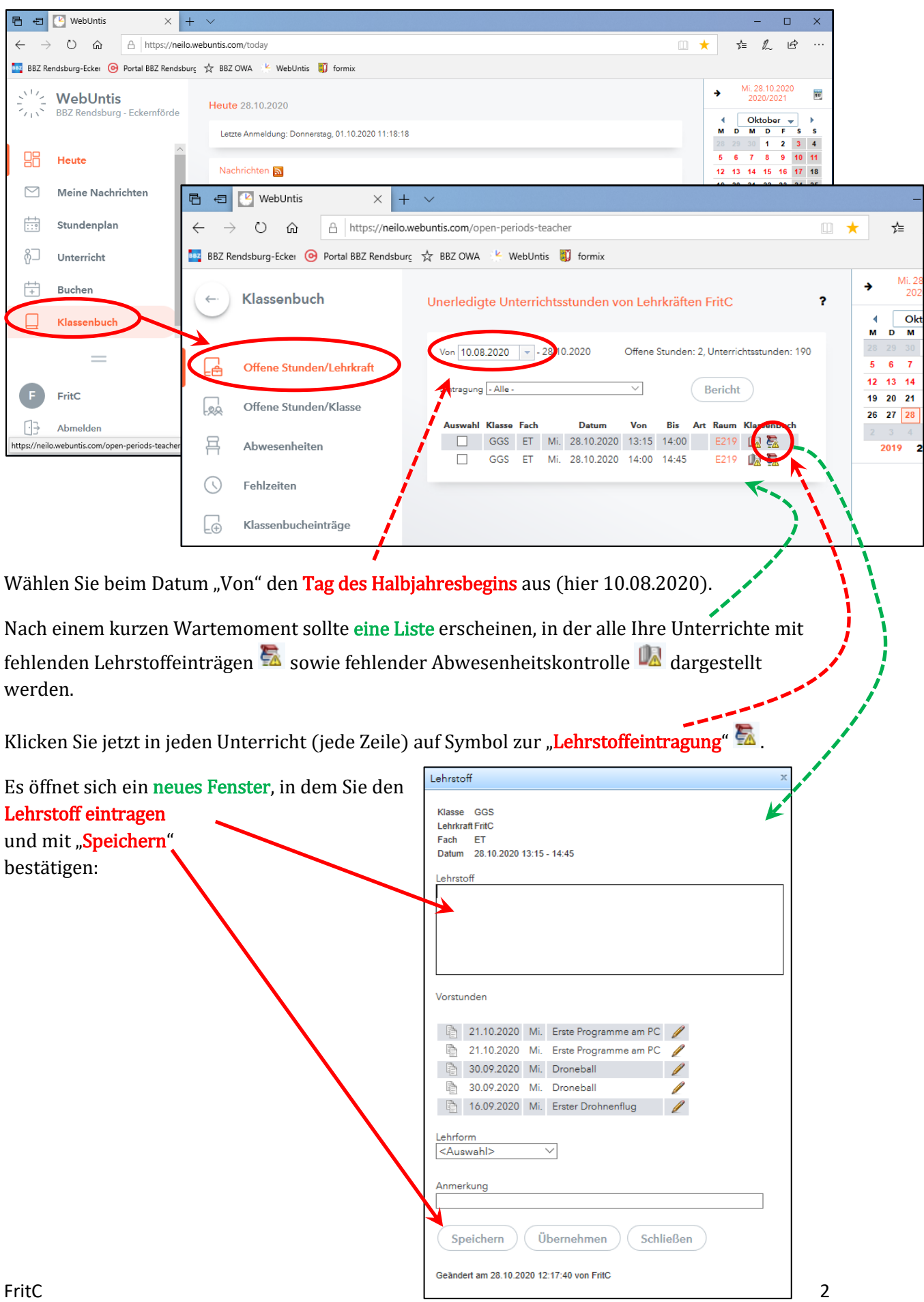

## Digitales Klassenbuch in WebUntis

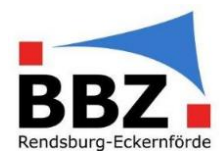

3. Bei erledigten Einträgen verschwindet das gelbe Schild mit dem schwarzen Ausrufungszeichen:

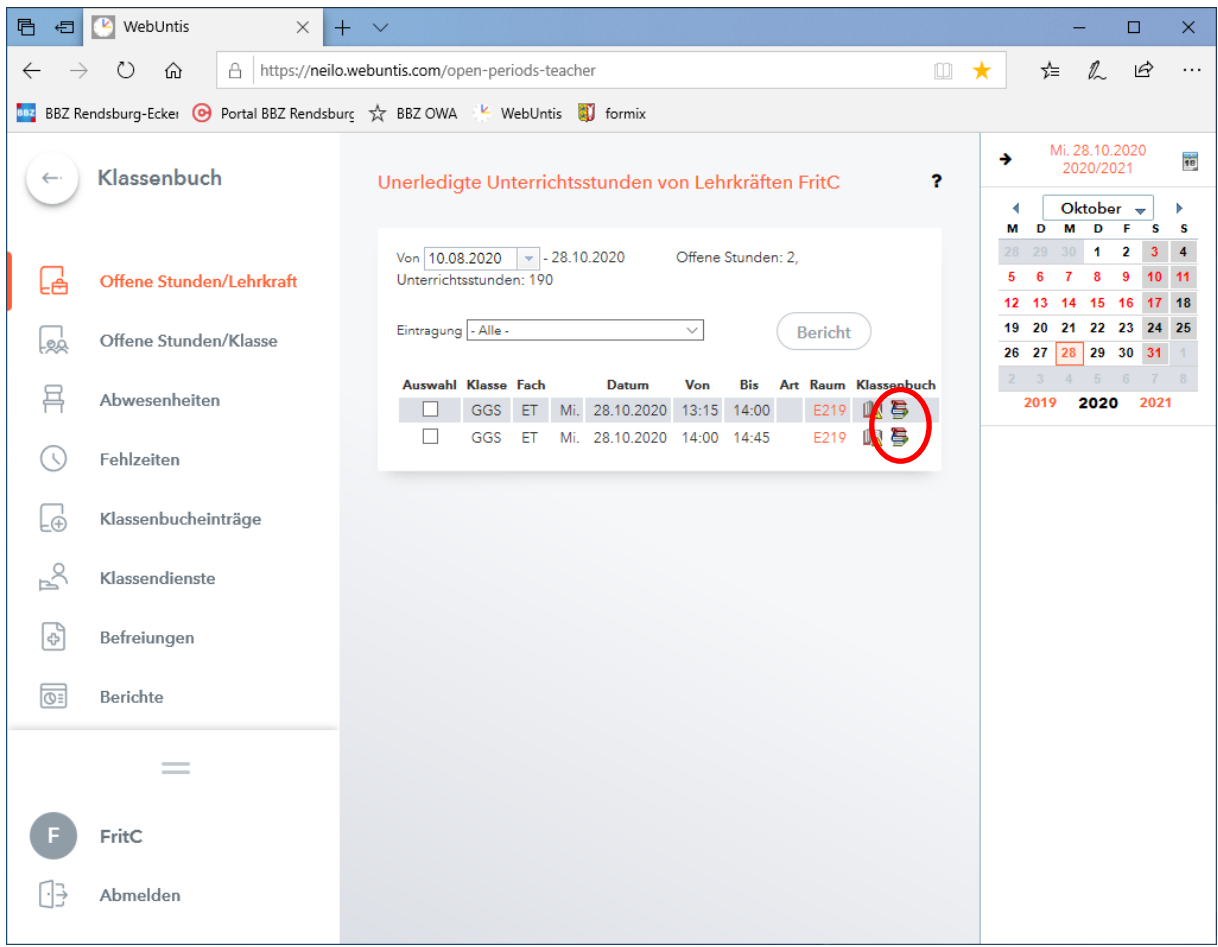

#### HINWEISE:

- Sind Unterrichtsstunden geblockt (z.B. in einem 90min-Block), so reicht es aus in der ersten Unterrichtsstunde den Lehrinhalt einzutragen. Für die zweite Stunde im Unterrichtsblock wird der Lehrinhalt automatisch übernommen.
- Auf diese Weise können auch nicht durchgeführte Abwesenheitskontrollen nachgeholt werden (Symbol links neben den Lehrstoffeintragungen).